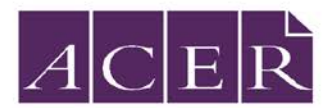

# **IBT 2017 Online Report Access – For Students**

Participating students are able to access their IBT student report on the online report delivery system via individual logins.

This is a two-step process:

- Register for an account to receive a username and password.
- Login and download the student report.

## Registering an account

1. In your preferred browser, open the following website address for IBT online reporting to login:

#### **https://ibtreporting.acer.edu.au/**

The login page for the online system will be displayed:

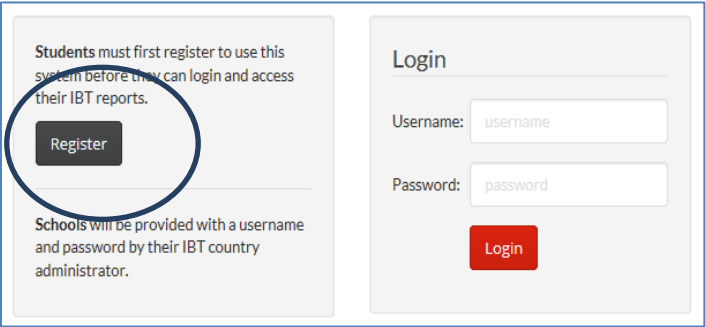

2. Select register to set up a student account.

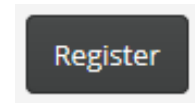

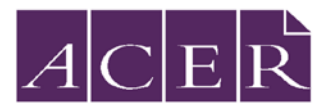

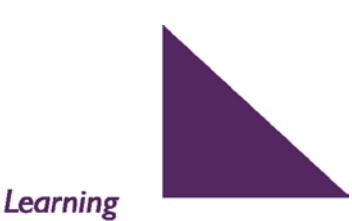

**Improving Learning** 

3. Select your country or region.

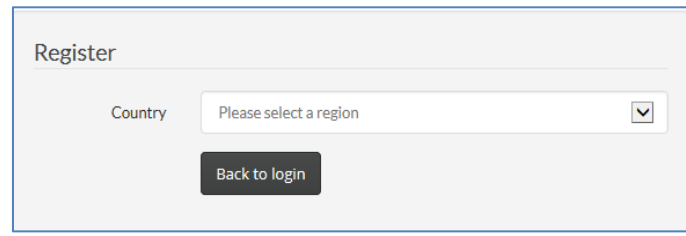

4. Complete the online registration form.

The following information is required to register:

- Report Access Code
- Student ID
- First name
- Last name
- Date of birth
- Valid e-mail address

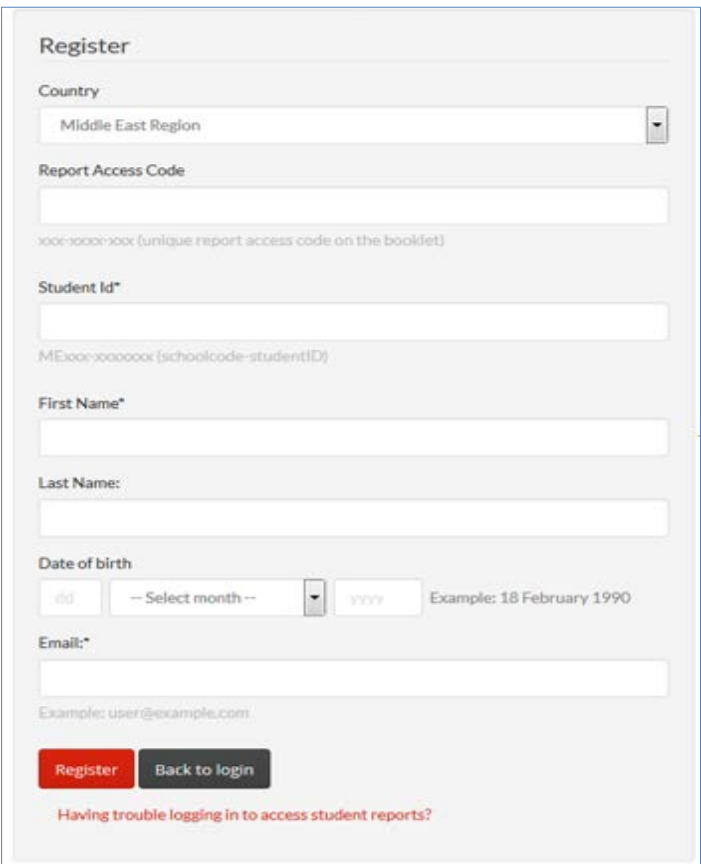

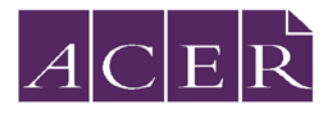

### **Improving Learning**

Note: The 'Report Access Code' is personalised for individual students and is stated on the students' Test Booklet with Instructions mentioned below.

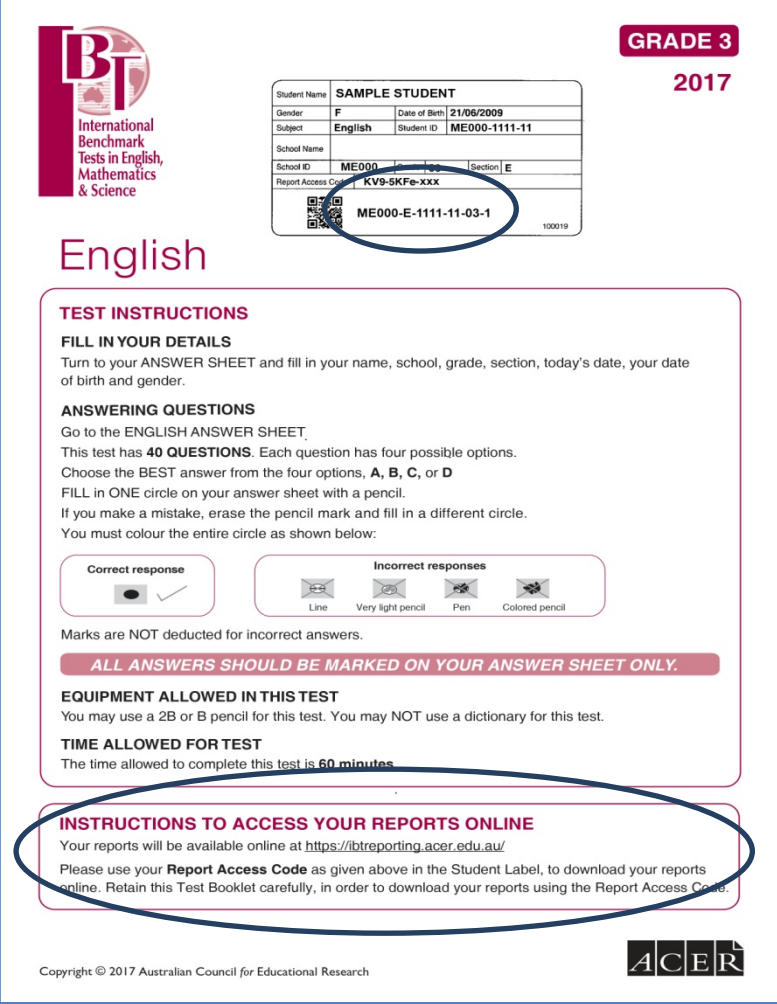

5. Click on 'Register' to set your password

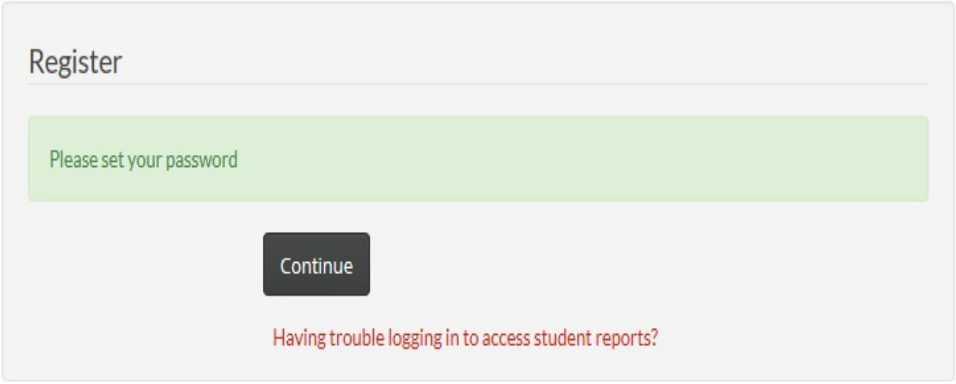

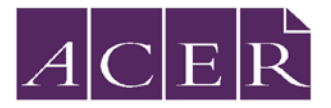

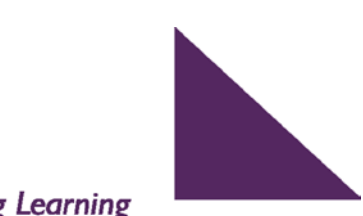

**Improving Learning** 

#### 6. Set password to activate your account

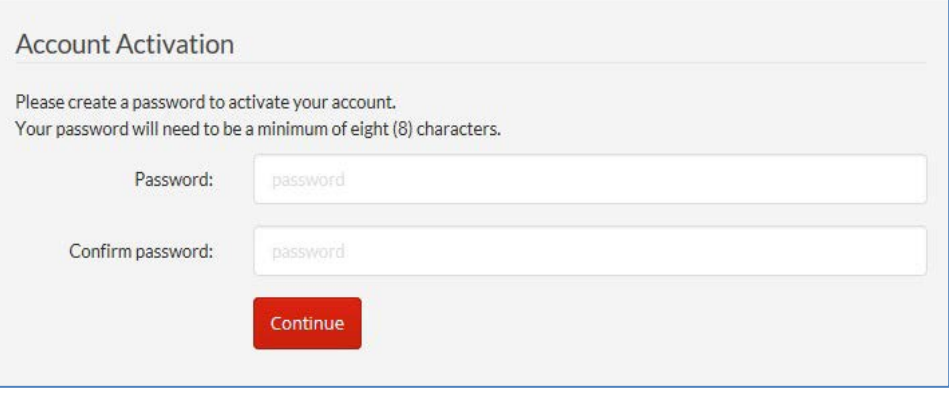

# Logging-in and downloading your report(s)

#### Click on 'download' to access your report

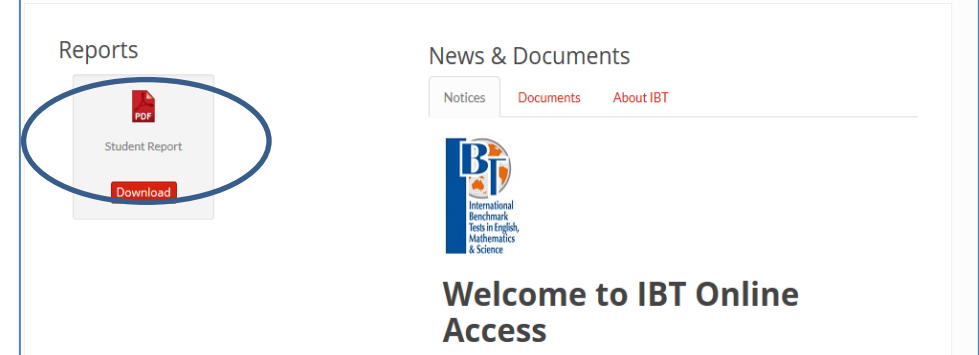

Reports for the subject(s) attempted will be provided in one PDF. File.

### Further Information

Contact **ACER Dubai Office,** Email: [ibt-me@acer.edu.au,](mailto:ibt-me@acer.edu.au) Phone: +971 4 434 1904